## **OSSMosis: Blocked Numbers**

**As a group administrator in the [OSSmosis Portal](https://ossmosis.evolveip.net/Ossmosis5/app/) you have the ability to add and manage call blocking, also known as call block, call screening, or call rejection. This service allows an administrator to block incoming calls for their location or entire enterprise from specific telephone numbers.**

#### **OSSmosis 5 Instructions:**

- **Step 1:** Go to [OSSmosis Portal a](https://ossmosis.evolveip.net/Ossmosis5/app/)nd select Telephony Setup
- **Step 2:** Select Manage Location
- **Step 3:** Select ACTIONS (icon)
- **Step 4:** Select Blocked Numbers (icon)
- **Step 5:** Add/Manage Blocked Numbers (additional instructions noted below)

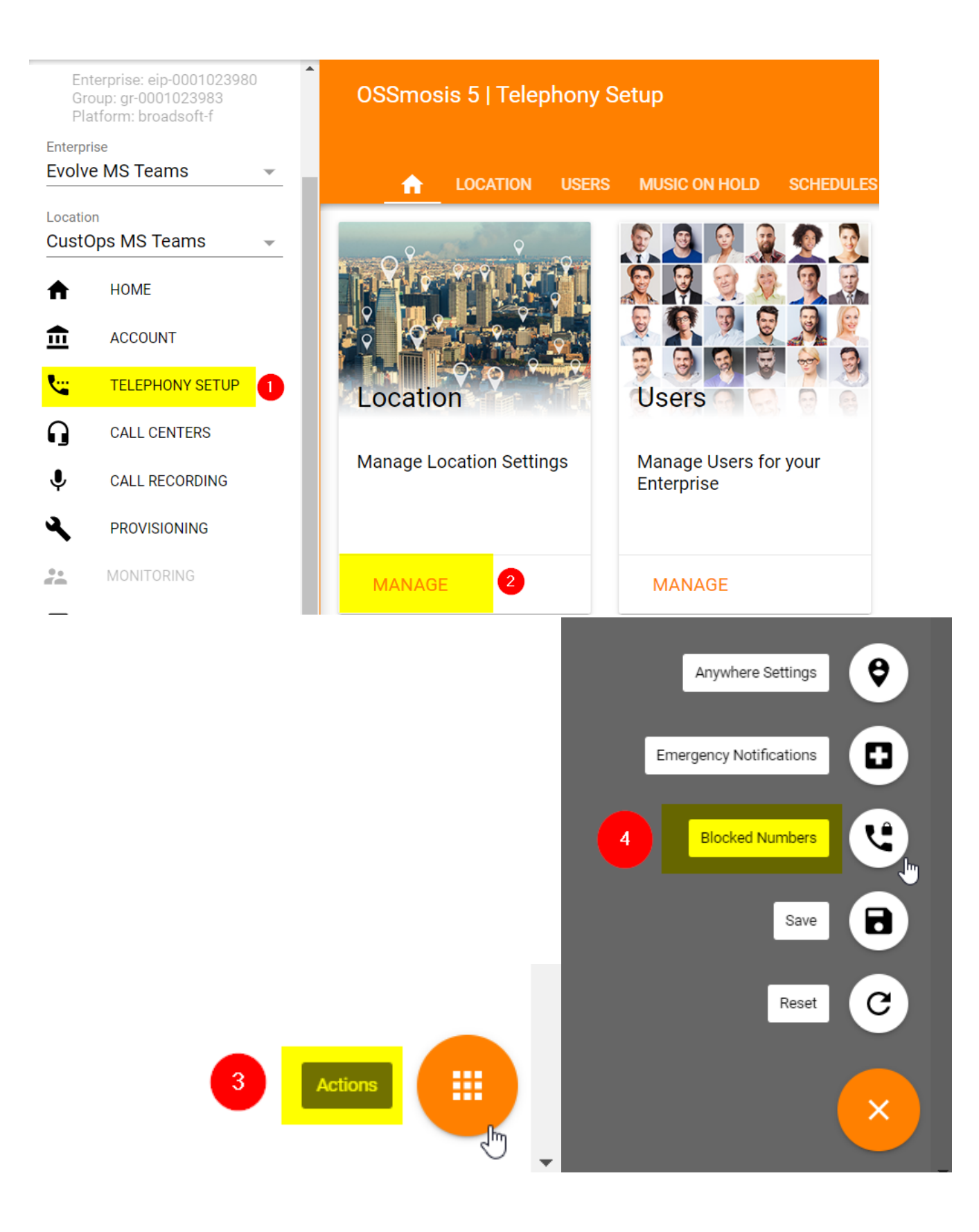

## **Blocked Numbers**

Blocked numbers for Product Development MS Teams

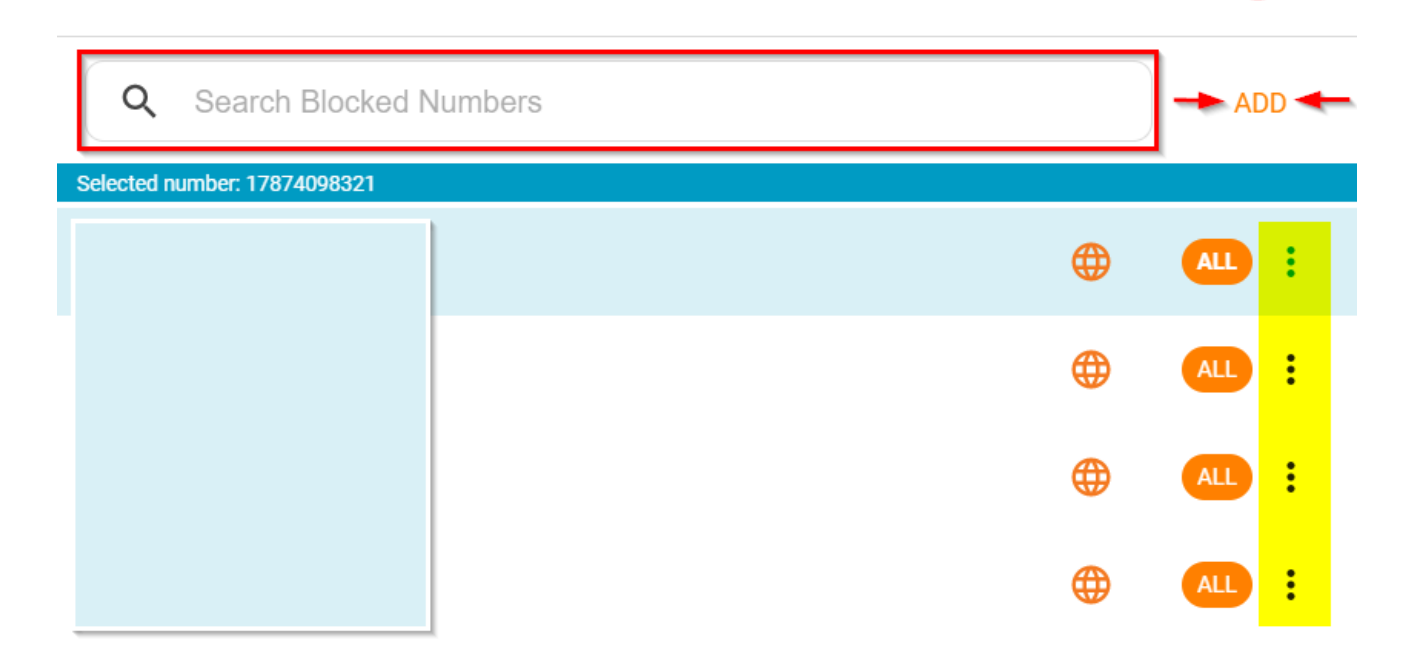

Close after saving

**CANCEL** SAVE

 $5<sup>°</sup>$ 

#### **Manage Blocked Numbers**

1. Add a new blocked number by entering the full **DID/phone number with area code**

- 2. 3. Select **Apply to All Locations**
- Press **SAVE** and Return to Blocked Numbers dialog screen

# Add new blocked number

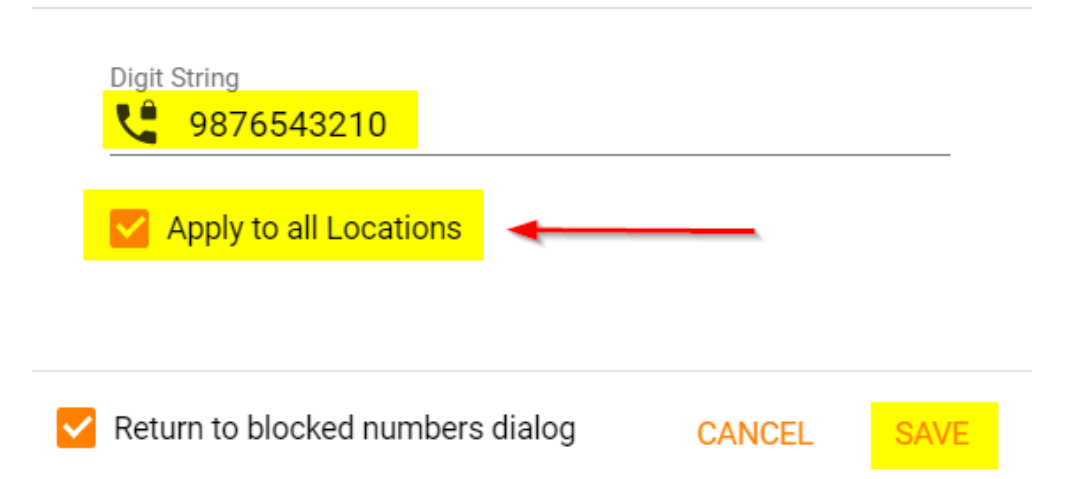

#### **Manage the "Blocked number" in a Group/Location:**

1) Block for Department(s): Apply this block number rule to departments within that location/group

2) Unblock for Department(s): Unblock a number from one or more departments

3) Remove Blocked number(s): Remove a blocked number from that location and/or Select **Apply to All Locations** (see screenshot below)

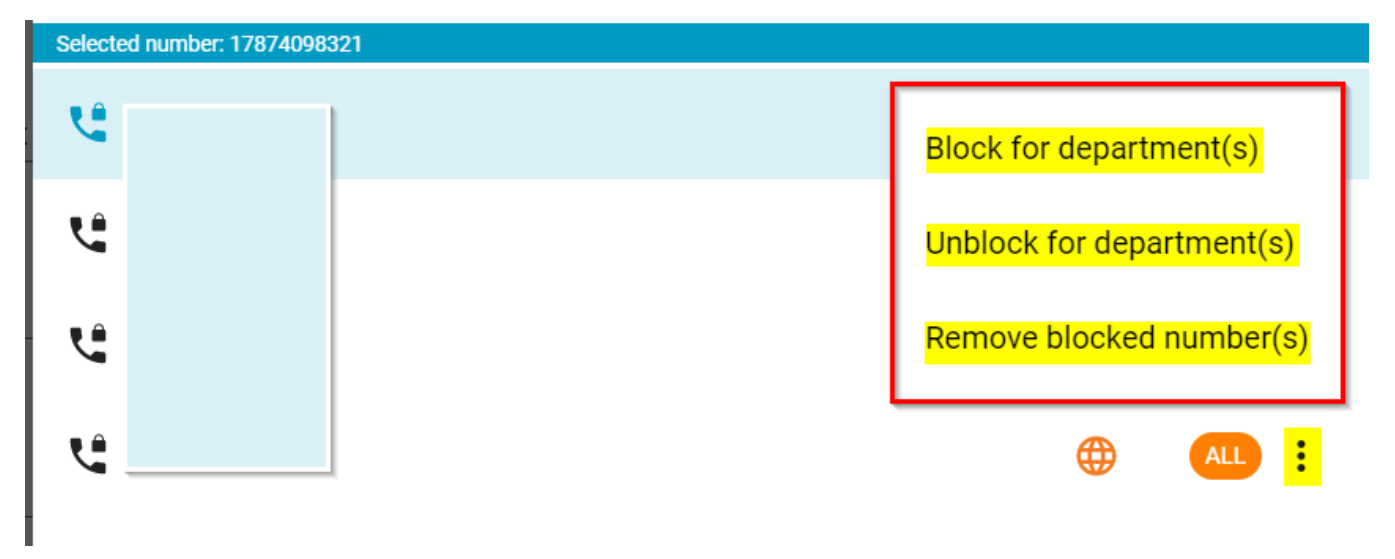

**BLOCK:** 

### Block selected numbers for department(s)

Assign departments to 1 blocked number(s)

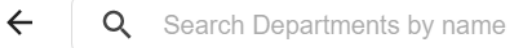

Hide already blocked departments

#### **UNBLOCK:**  $\mathcal{L}^{\mathcal{L}}$

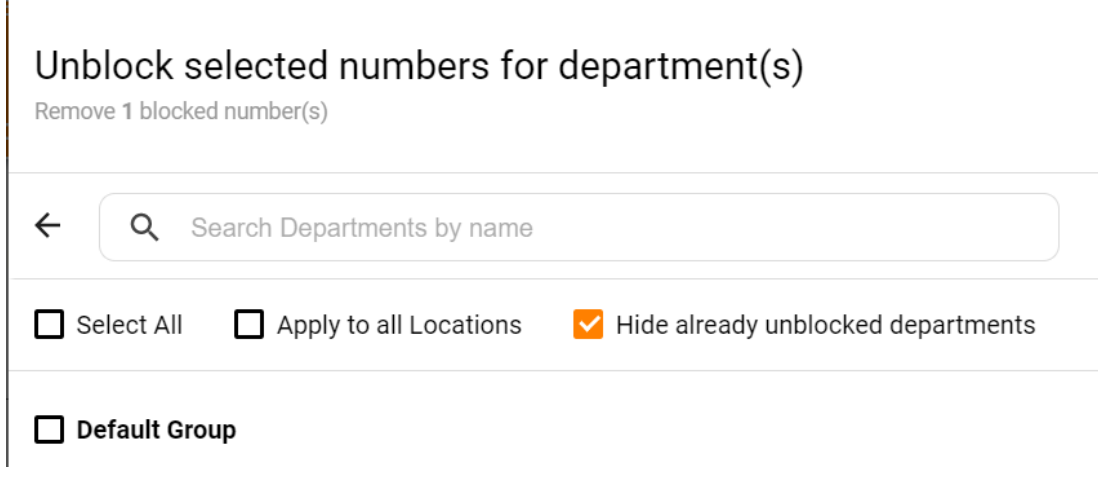

**REMOVE:**

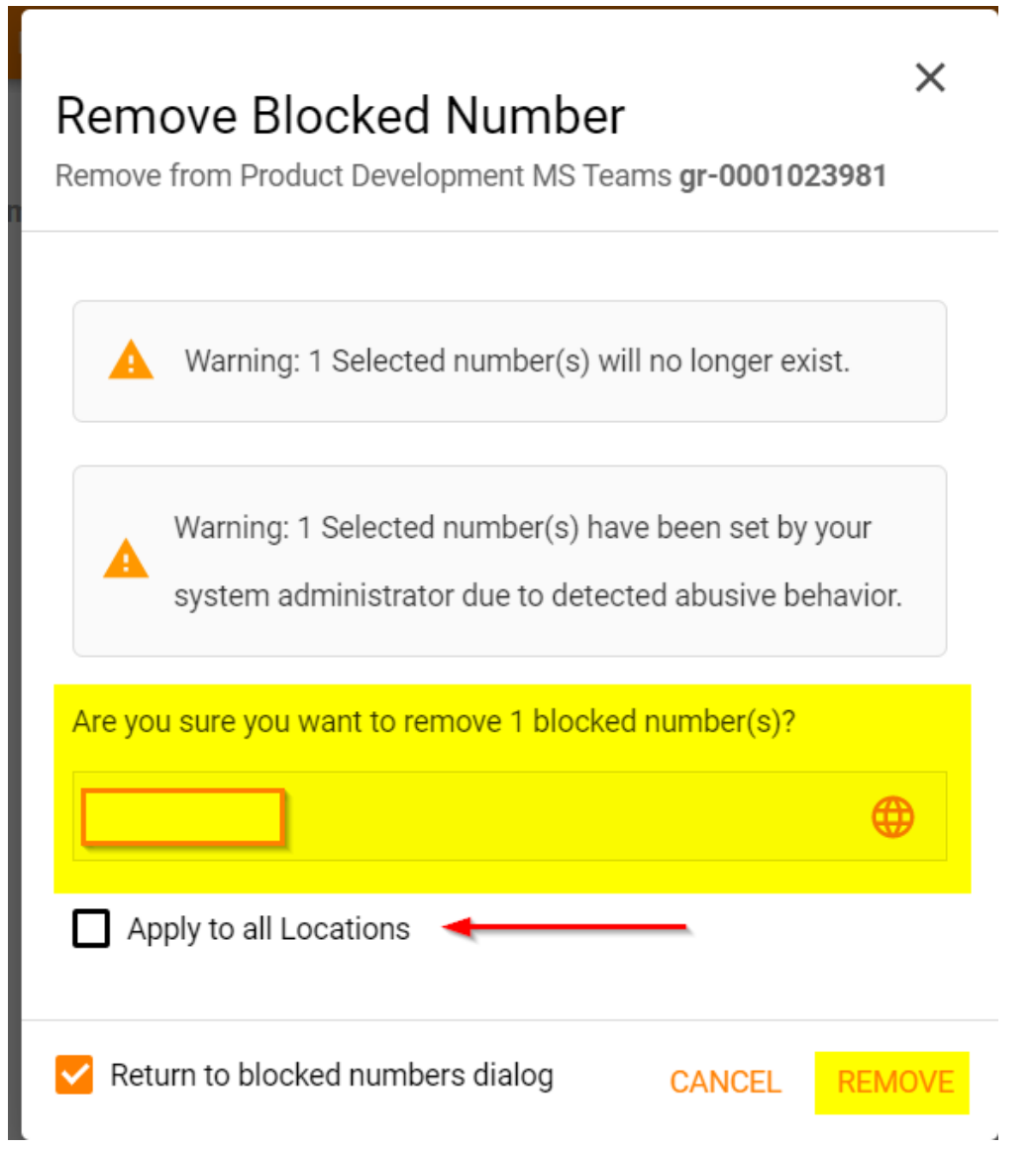